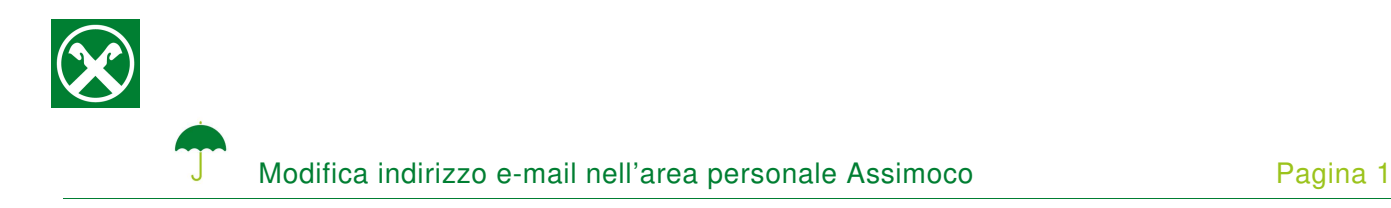

I dati, indirizzo e-mail e numero di cellulare, inseriti nell'area riservata personale Assimoco dovrebbero essere controllati periodicamente, affinché sia possibile inoltrarLe le documentazioni relative alla Sua assicurazione.

Le chiediamo cortesemente si seguire le seguenti indicazioni, in caso di modifica \*

## **ONLINE BANKING**

- 1. Accedere ad online banking (da pc / browser)
- 2. Menù "Informazioni (1) / Assicurazioni (2)"

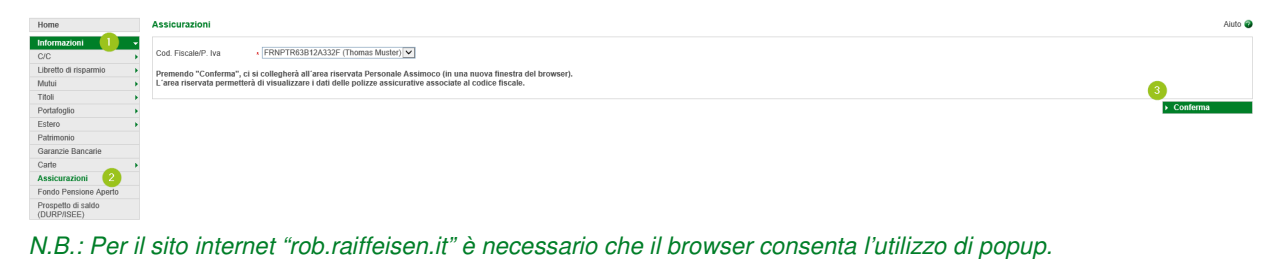

## **AREA RISERVATA PERSONALE ASSIMOCO**

3. Cliccando su "Conferma" (3), si apre la pagina internet dell'area riservata personale Assimoco

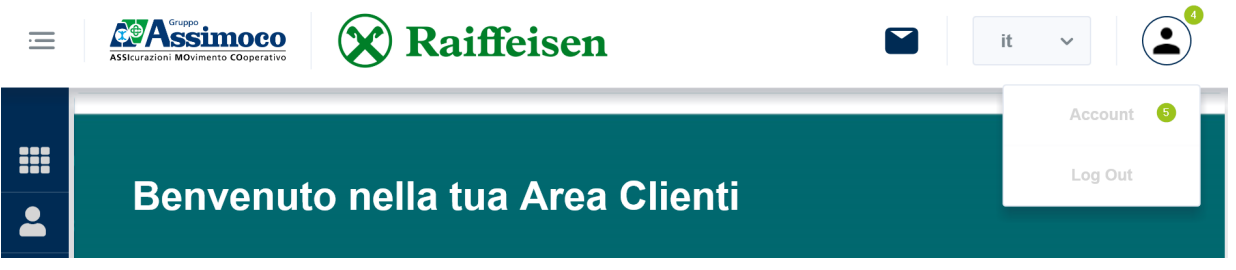

N.B.: Al primo accesso può essere richiesto l'inserimento dei Suoi dati personali, come il codice fiscale, l'indirizzo e-mail o altro.

4. Cliccando sul simbolo  $\triangleq$  (4), in alto a destra, e "Account" (5) vengono visualizzati i dati, inseriti attualmente

\* Salvo eventuali modifiche sui siti web

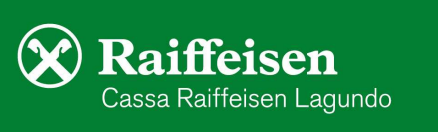

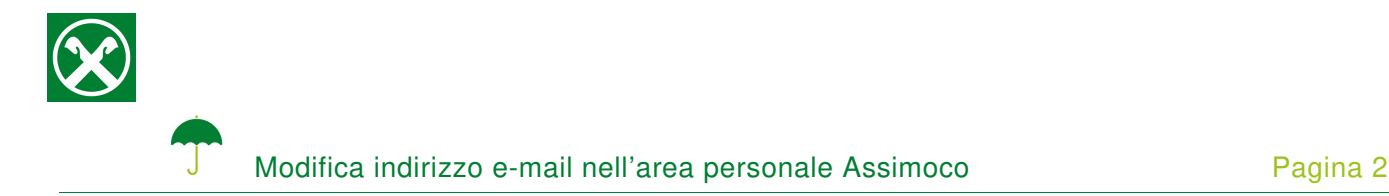

5. Inserire il nuovo indirizzo e-mail (6), eventualmente il numero di cellulare (7), e cliccare su "Salva" (8)

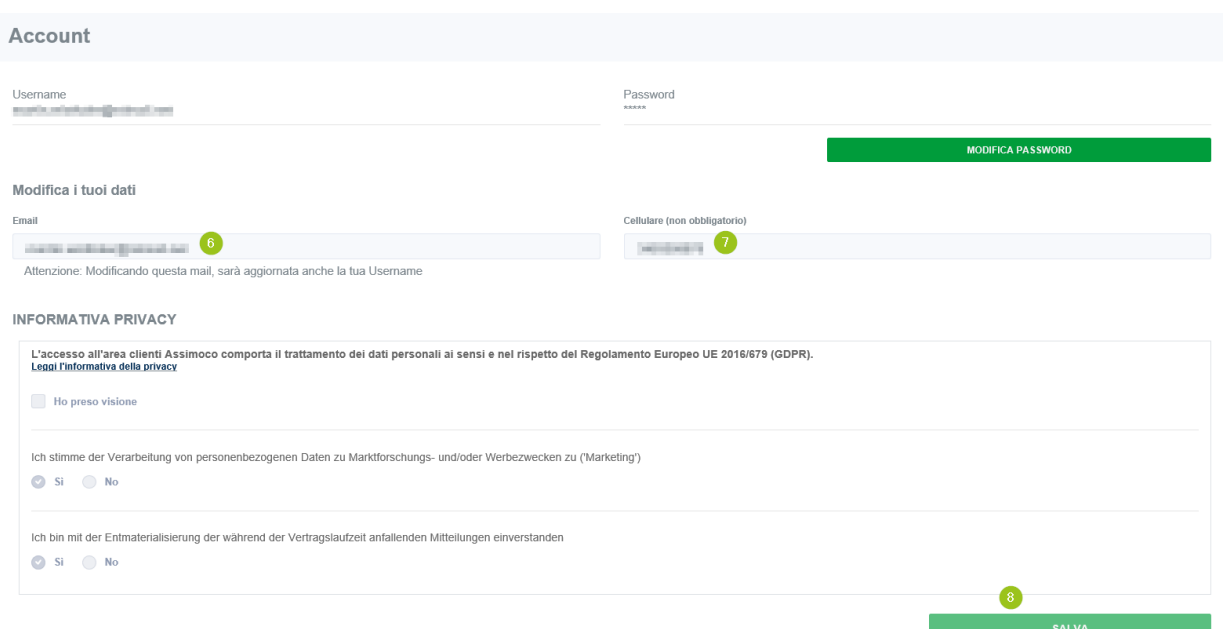

Anche la password, per accedere all'area riservata personale Assimoco, può essere modificata

6. Se compare la seguente indicazione, la procedura è terminata e i dati inseriti sono stati attualizzati.

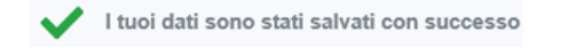

Se è in possesso delle Sue credenziali personali è possibile accedere direttamente al sito www.assimoco.it e procedere con la descrizione dal punto 3.

Per eventuali domande può contattare i collaboratori della Cassa Raiffeisen di Lagundo.

\* Salvo eventuali modifiche sui siti web

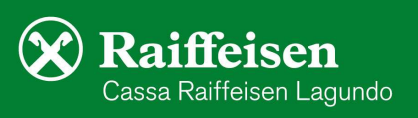